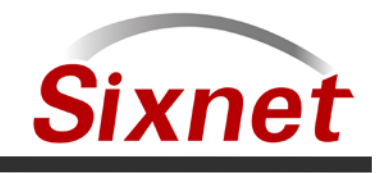

# **Upgrading Your SLX Series Sixnet Switch to Firmware Version 5.0**

In July 2010, Sixnet released firmware version 5.0, which adds several significant new features to your managed switch including IPv6, Modbus monitoring and improved firmware loading. This new firmware version will change the way firmware is loaded and managed in SLX series switches. We have also produced a new, more streamlined switch utility to accompany it.

This document will answer the most common questions regarding this new version as well as guide you through the procedure of upgrading to version 5.0.

## **Frequently Asked Questions**

**Q:** Which Sixnet managed switches does this firmware apply to?

**A:** All SLX and EK/EF series managed switches will support the 5.0 firmware. Most SL model switches will also support this firmware. An easy way to be sure of this is to check for the presence of a mini-USB port on your switch. If a USB port is present, the 5.0 firmware is supported. ET series –MIL switches will also support the 5.0 firmware.

**Q:** What will happen if I accidentally load this firmware onto an unsupported model?

**A:** The new switch utility will verify if the target switch supports the firmware version being loaded before copying it into the switch. The switch utility should not allow you to load this firmware onto an unsupported model.

**Q:** What is improved about the firmware loading process?

**A:** The old firmware loading process requires a separate utility and both an Ethernet and serial connection in most cases. The new firmware loading process, once upgraded, will allow firmware loading directly from the Web or CLI interfaces as well as SNMP. The firmware can be transferred using TFTP, FTP/FTPS or HTTP/HTTPS requiring only an Ethernet connection. Also, the switch can now store and switch between two firmware images as needed.

**Q:** Are there any changes to how my switch configuration is handled?

**A:** Once version 5.0 has been loaded, the switch configuration will remain in the switch even after upgrading to a newer firmware version. In older versions, a configuration checkpoint would need to be loaded after loading firmware to avoid reconfiguring all user settings manually.

**Q:** After upgrading my switch to version 5.0, will I need to use the Switch Utility to load future firmware versions?

**A:** No, once you have upgraded to 5.0, the switch utility is only needed if you are unable to access the switch and need to recover it. Future firmware versions can be loaded directly to the switch without a separate utility.

**Q:** What will I need to upgrade my switch to version 5.0?

**A:** To upgrade to version 5.0, you will need the Switch Utility program, the 5.0 firmware bundle and both an Ethernet and serial connection to the switch.

**Industrial & Commercial Networking Solutions**

Sixnet, LLC Page 2 of 3

# **Upgrading to Version 5.0**

1. Download and install the Switch Utility program. The Java Runtime is required for the switch utility to run, and will be loaded as part of the installation process.

- 2. Download the 5.0 firmware bundle, and save it to the desired location on your PC.
- 3. Run the Switch Utility from the shortcut on your desktop.

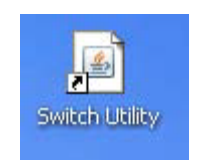

**NOTE:** At this point, you must have an Ethernet connection to the switch as well as either a serial or USB connection as shown below:

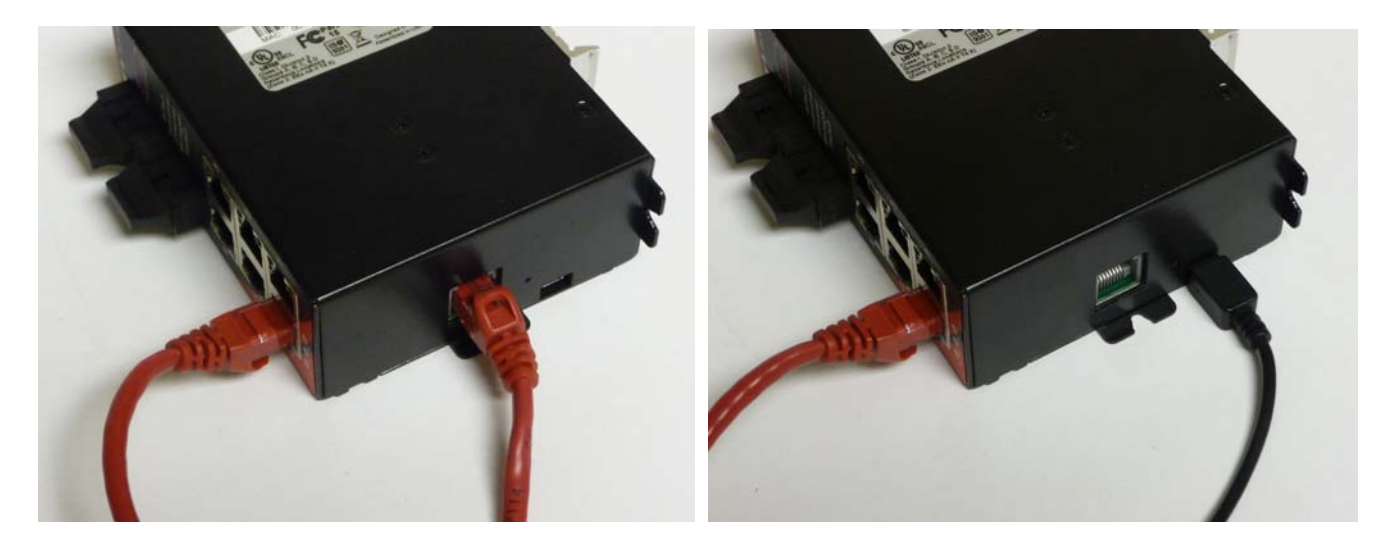

Please also ensure that a TFTP service is not running and no other program is using your serial port prior to starting the Switch Utility.

4. From the Switch Utility, browse to the location of the 5.0 firmware bundle and select it.

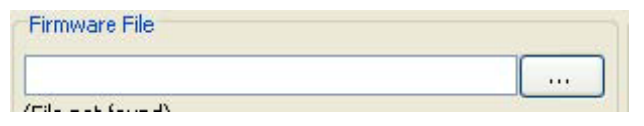

5. Choose the network adapter (by IP address) and serial port you will use to communicate with the switch.

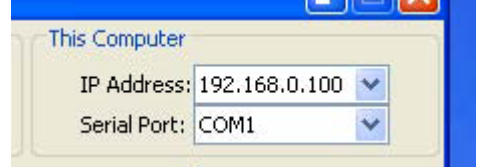

**Flexible. Reliable. Powerful.**

6. Enter the IP address you would like the switch to have once the new firmware has been loaded. Note that the IP address of the switch must be on a compatible subnet of the network adapter you are loading firmware from.

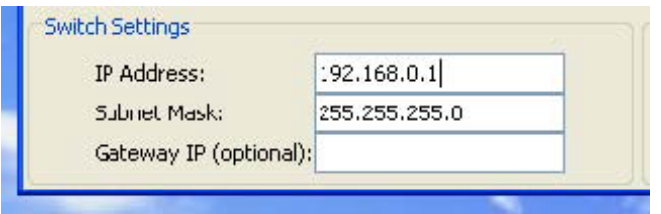

7. Click the **Load** button to begin loading firmware.

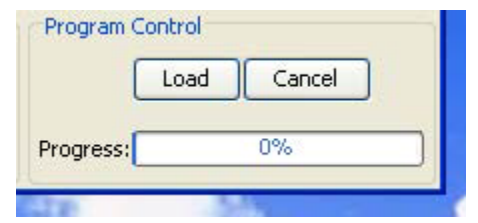

When prompted, cycle power to the switch. As the firmware loads, the progress meter should increase to 100%, and a message will confirm that the load was successful.

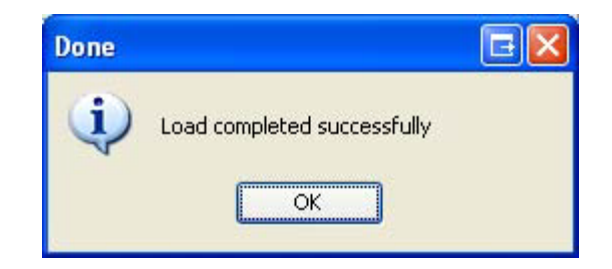

The switch should now be fully accessible at the IP address specified in the Utility.

8. Once version 5.0 has been loaded, you will find two new menu options under Main Settings for manipulation of the switch firmware, **Manage Firmware** and **Install Firmware**.

#### [-1 Main Settings System Settings **Remote Access Security** • Port Settings • Port Mirroring Set IP per Port Switch Time Settings **Manage Firmware**

- **Install Firmware**
- [+] Redundancy Settings

## **You have now successfully upgraded to firmware version 5.0!**

**Flexible. Reliable. Powerful.**